## E-NAVI 音声ダウンロード方法のご案内

新型コロナウイルス感染拡大を防ぐための臨時休校期間中,E-NAVI ご採用校に CD 音声データを提供します。 ※iOS(iPad,iPhone)をご利用の場合は専用ビューワアプリをダウンロードください(入手方法は2ページ目を参照ください)。

①下記の URL にアクセスするか,右 QR コードを読み取ってください。 <https://dococab.tayoreru.com/login.html>

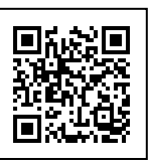

- ② ダウンロード用サイトに移動し ます。(大塚商会「たよれーる どこ でもキャビネット 会員サイト」)。
- 3 ログイン ID, パスワードを入力 し,ログインしてください。
- ※ID, パスワードは採用校宛に封書 でお知らせしております。担当の 先生にお問い合わせください。
- ④ 「キャビネット」内の教材名 「**E-NAVI**」をクリックしてくださ い。 ※このページが表示されず, ログイ

ン後即⑤が表示されることがあり ます。

- ⑤圧縮ファイルが表示されます。お 使いの機器に合わせてデータを選 択してください。
- Mac 用→Mac 等 iOS (iPhone, iPad)
- Windows 用→Windows, android

※CD1,2に収録の内容については同キャビネッ トからダウンロードできる「E-NAVI\_ページ -CD トラック対照表」をご覧ください。

⑥ファイル情報のウインドウの右上 に ダウンロード とあるボタン をクリックすると,ファイルのダ ウンロードが始まります。

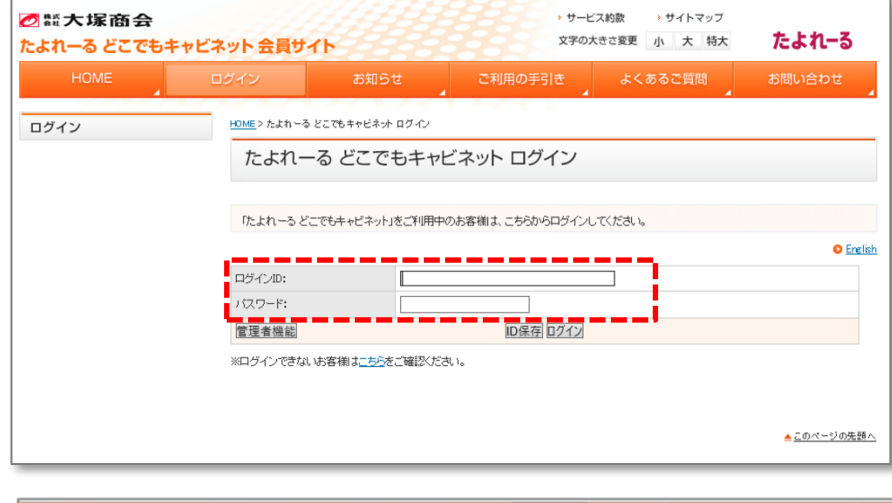

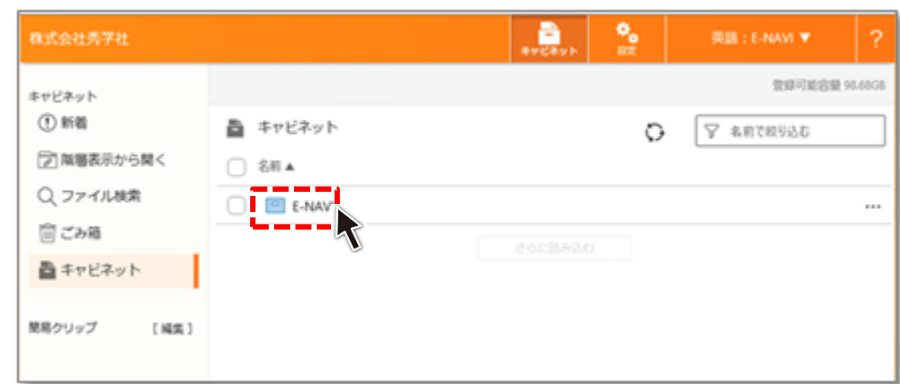

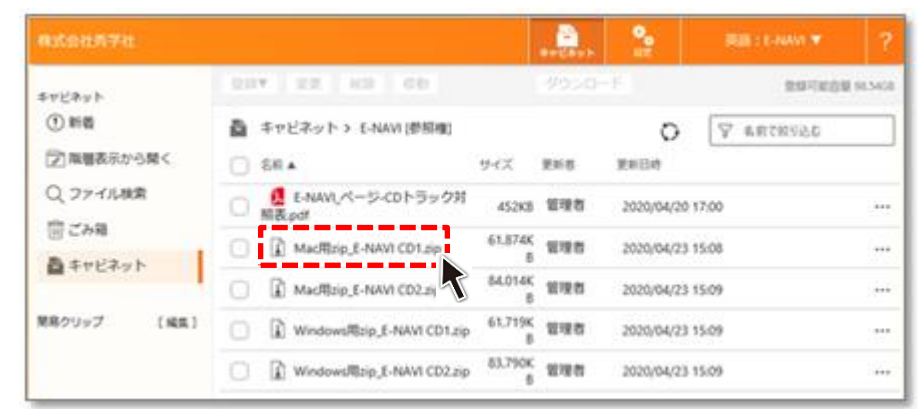

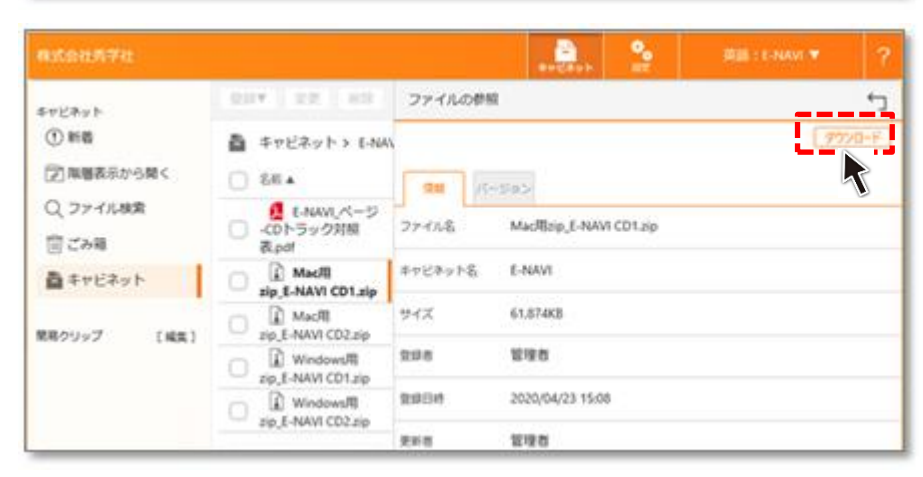

iOS (iPad, iPhone) 専用ビューワアプリ「どこキャビ ビューワ」のダウンロード方法

たよれーる どこでもキャビネット 会員サイト

HDME> たよれーる どこでもキャビネットログイン

※ログインできないお客様はこちらをご確認ください。

ログインID:

パスワード: 管理者機能

HOME>ご利用の手引き

**0 ブラウザ版** 

管理者マニュアル

ご利用の手引き

管理者マニュアル【Ver3】

たよれーる どこでもキャビネット ログイン

Г

「たよれーるどこでもキャビネット」をご利用中のお客様は、こちらからログインしてください。

6整大堤商会

ログイン

 $\mathbf{O}$ ertrus

web site<br>Fig. 12

○語大塚商会

ご利用の手引き O 管理者マニュアル【Ver 3】

O 管理者マニュアル O 利用者マニュアル【Ver 3】 O 利用者マニュアル

<mark>O 動作環境・注意事項</mark> ○ 銀化一些

たよれーる どこでもキャビネット 会員サイト

## **⑴,⑵のどちらかの方法でダウンロードしてください。**

⑴ App Store で「どこキャビ」で検索し,インストール

- ⑵ 「どこでもキャビネット」サイトから入手
- ① 1ページ目冒頭と同じサイト にアクセス
- ②「ご利用の手引き」をクリック

③「各種ツール」をクリック

④「iOS 版アプリダウンロード」 をクリック

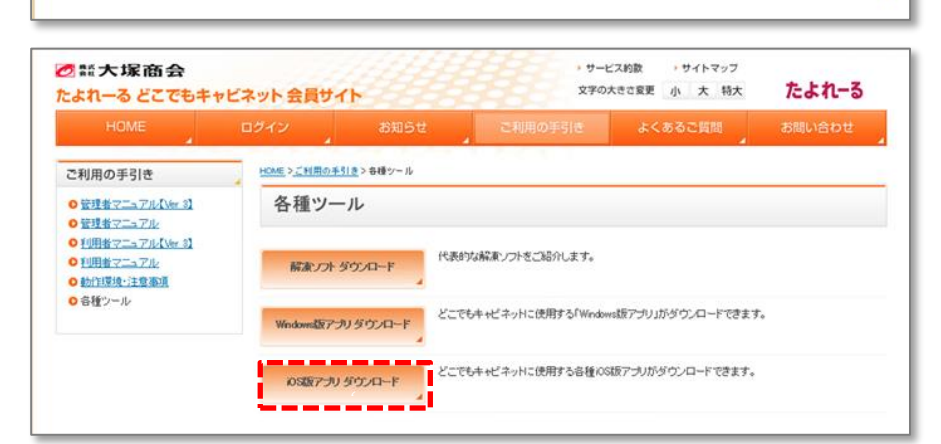

■ 大塚的道境

''''

ID保存 ログイン

■ 情報セキュリティ基本方針

サービス的数

▶ サービス約款

→ サイトマップ

■ 個人情報保護方針

・サイトマップ 文字の大きさ変更 小 大 特大

よくあるご質問

Copyright @ 2020 OTSUKA CORPORATION All Rights Res

文字の大きさ変更 小 大 特大

たよれーる

**#88LI≙hH** 

O English

▲このページの先頭へ

> サイト/D.<sup>2</sup>利用各件

たよれーる

お問い合わせ

⑤「iOS 版ビューワダウンロード」 をクリックすると,ダウンロー ドページに移動します。 ※ダウンロードのリンクはペー ジの一番下にあります。

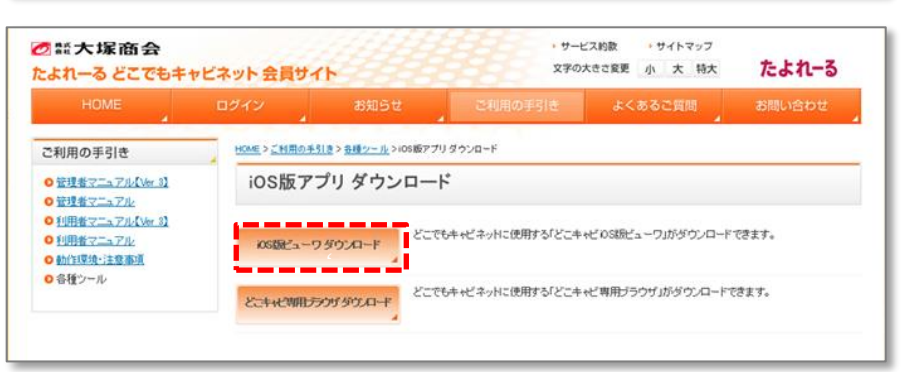